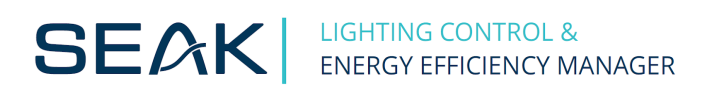

## **How to set the ID of LUMiBOX?**

You can set the new ID (address) for the LUMiBOX using SEAK SLM Control software (download at [https://www.seakenergetics.com/en/files/our-software\)](https://www.seakenergetics.com/en/files/our-software).

**1.** Ensure that the LUMiBOX (1) is connected to the PC via SEAK RS485 cable (2).

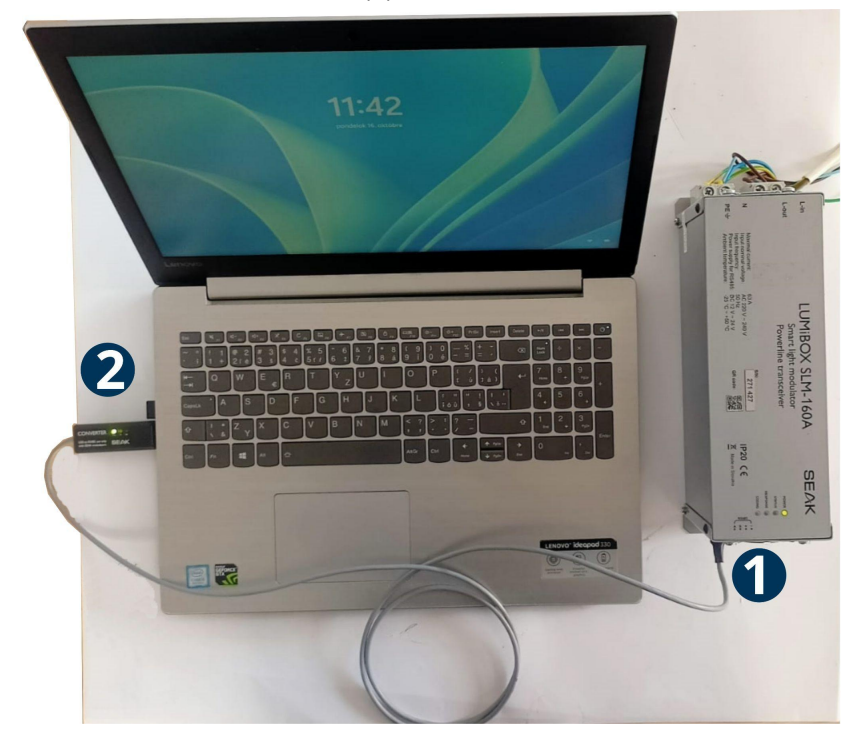

**2.** SLM control will automatically detect the device.

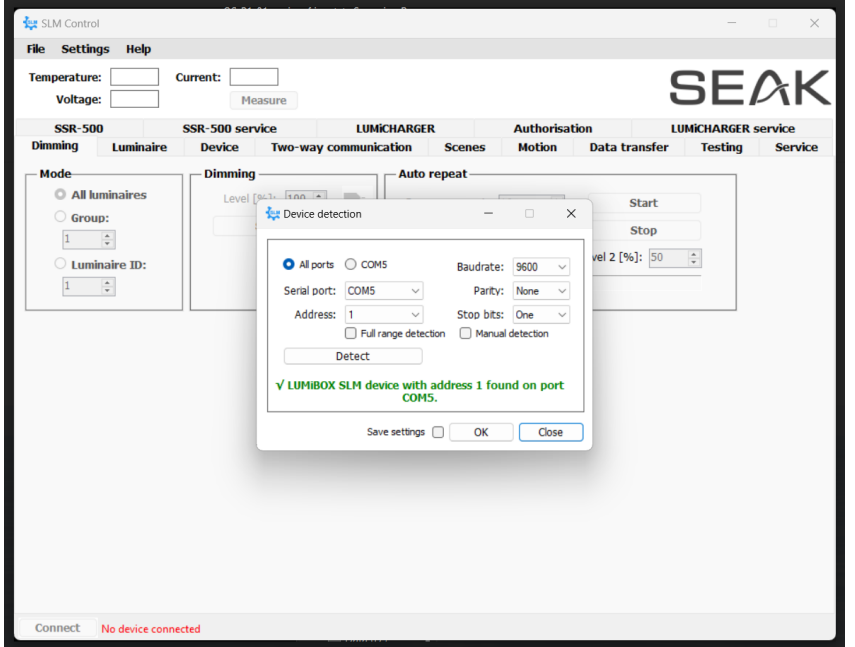

**3.** Click on the tab "Device" (1). Enter the new address in the 'Changing address' field (2) and click 'Set'

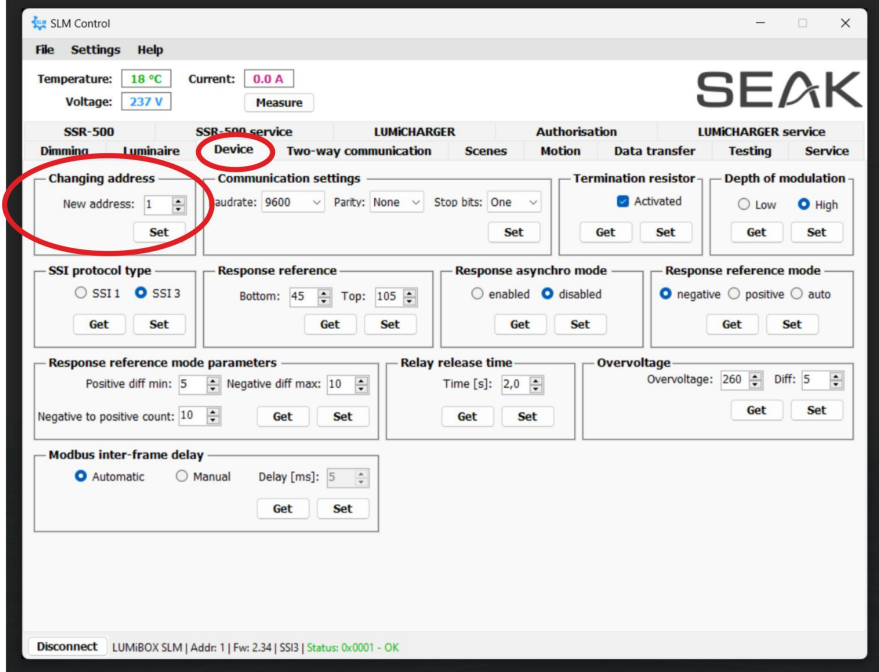

**4.** Restart the device (turn off/turn on). After restart, the Lumibox has a new address.